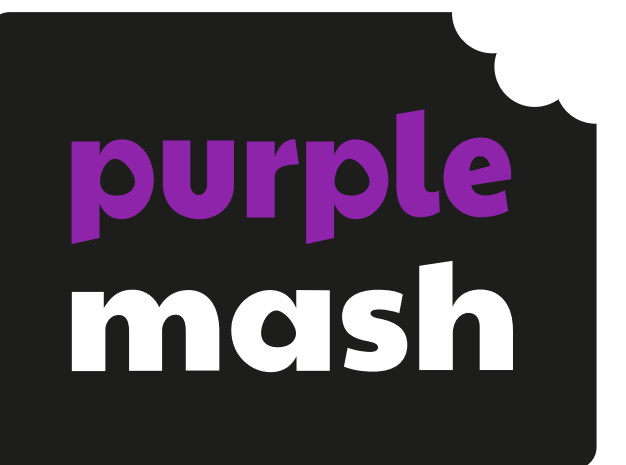

# **Computing Scheme of Work Unit 1.6 – Animated Story Books**

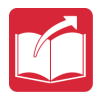

# **Contents**

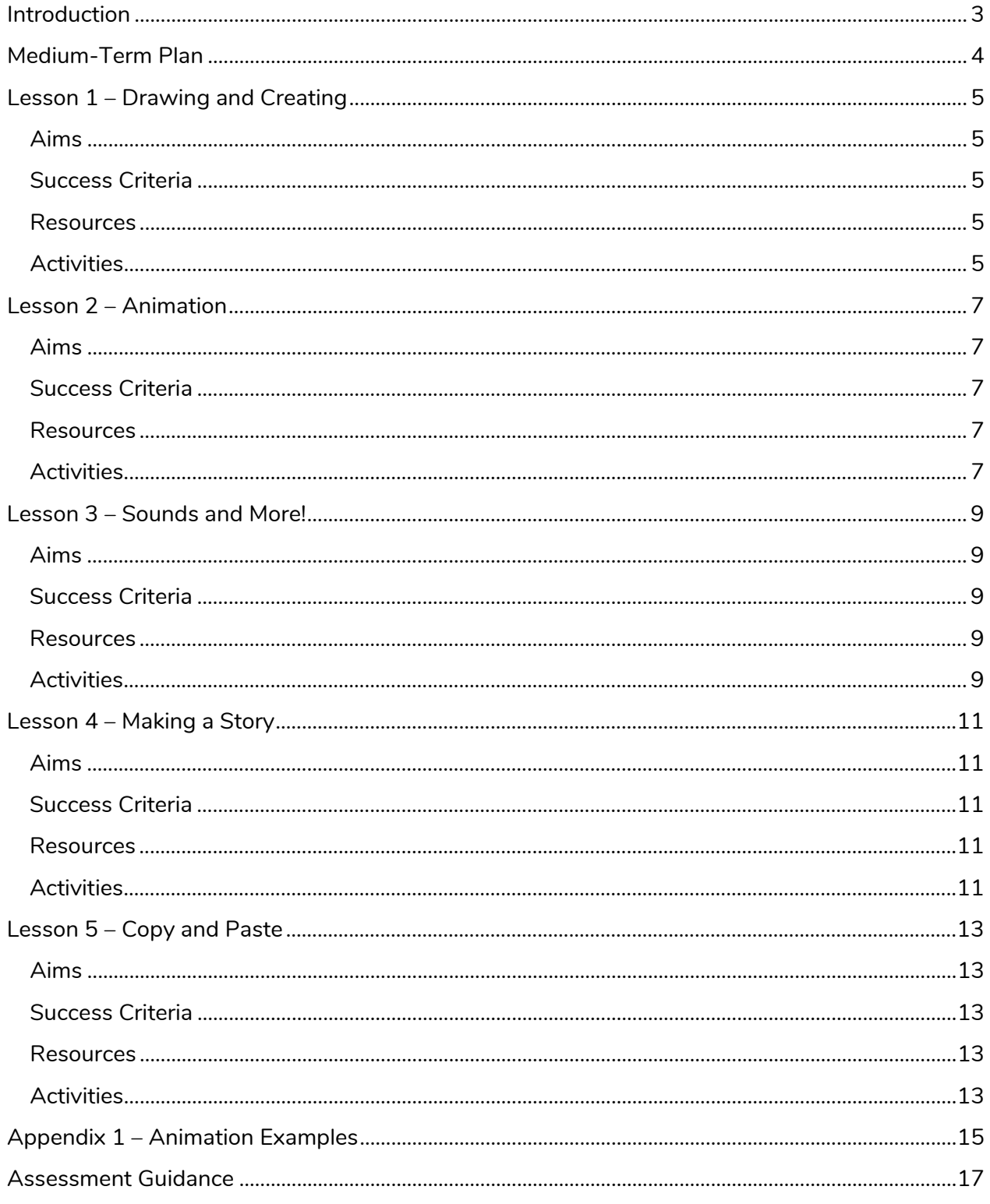

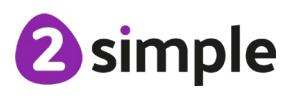

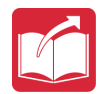

# <span id="page-2-0"></span>**Introduction**

For this unit of work the children will be using the [2Create a Story](https://www.purplemash.com/app/tools/2cas2) tool. This can be found within the tools area of Purple Mash.

The lessons assume that children are logged on to Purple Mash with their own individual usernames and passwords so that you can set tasks as 2dos for the children to access them easily. Their work will be saved in their own folders automatically and can be easily reviewed and assessed by the class teacher. If your children do not have individual logins for Purple Mash, we can help you with this. Contact your school Purple Mash administrator or email us at [support@2simple.com.](mailto:support@2simple.com?subject=Setting%20up%20users) A user quide for administrators to set up children is available on the [Guides and Resources page of Purple Mash.](https://www.purplemash.com/site#tab/teachers/guides_and_resources)

The series of lessons will provide an opportunity for the children to develop the skills to create, organise, store, manipulate and retrieve digital content through the creation of their own animated story book.

Having developed the necessary skills to use 2Create a Story, the children could then use and apply these skills using information technology to support writing activities.

The full teacher's help guide for using 2Create a Story can be found in the Teacher Section on [Purple Mash.](https://www.purplemash.com/#app/lessonplans/info/2CAS_Guide)

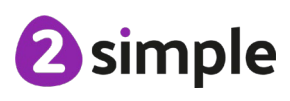

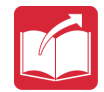

# <span id="page-3-0"></span>**Medium-Term Plan**

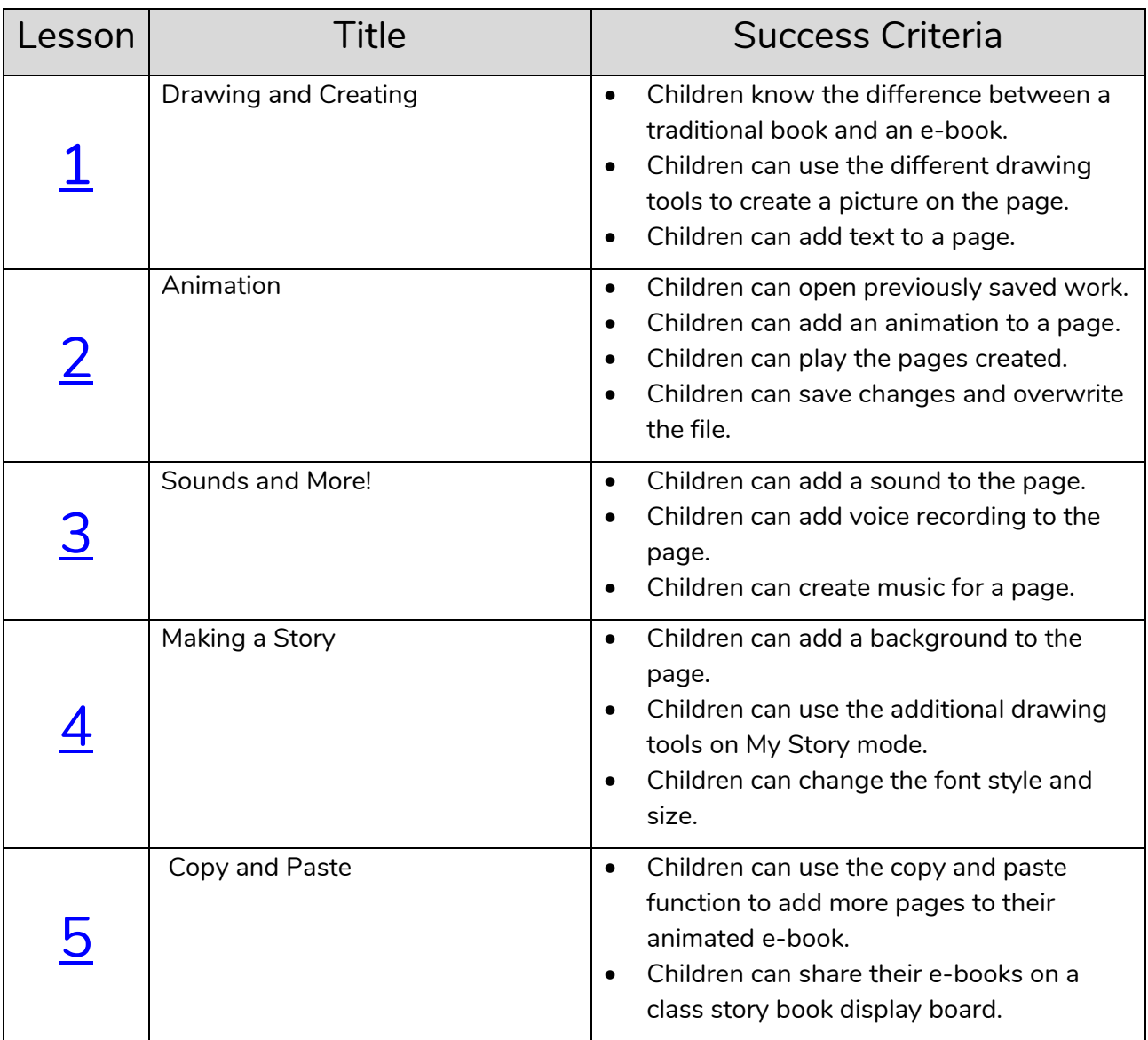

<sup>2</sup>simple

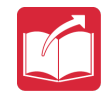

# <span id="page-4-0"></span>**Lesson 1 – Drawing and Creating**

# <span id="page-4-1"></span>**Aims**

- To understand the differences between traditional books and e-books.
- To explore the tools of 2Create a Story's My Simple Story level.
- To save the page they have created.

### <span id="page-4-2"></span>**Success Criteria**

- Children know the difference between a traditional book and an e-book.
- Children can use the different drawing tools to create a picture on the page.
- Children can add text to a page.

### <span id="page-4-3"></span>**Resources**

Unless otherwise stated, all resources can be found on the [unit main page.](https://www.purplemash.com/#tab/Teachers/computing_sow/computing_sow_y1/computing_sow_y1_unit_1-6) From here, they can be set as 2Dos by clicking on the icon. Use the links below to preview the resources; right-click on the link and 'open in new tab' so you do not lose this page.

- [2Create a Story](https://www.purplemash.com/app/tools/2cas2) tool. This can be found within the tools area of Purple Mash.
- Some examples of actual paper books with sound buttons or buttons that read the story would be useful but not essential.
- 2Create a Story example to be used on the whiteboard [The Pirate Cat.](https://www.purplemash.com/app/guides/2CaS_The_Pirate_Cat) This can be found on the *unit main page*. To preview, right-click on the link and 'open in new tab' so you don't navigate away from these plans.

# <span id="page-4-4"></span>**Activities**

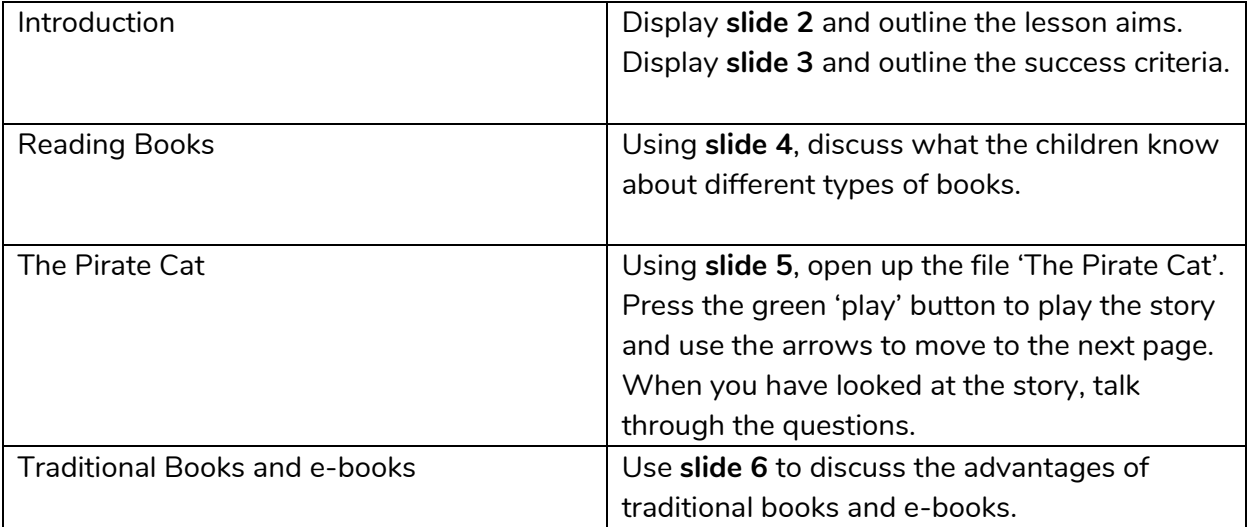

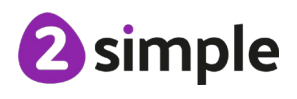

**Need more support? Contact us:**

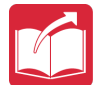

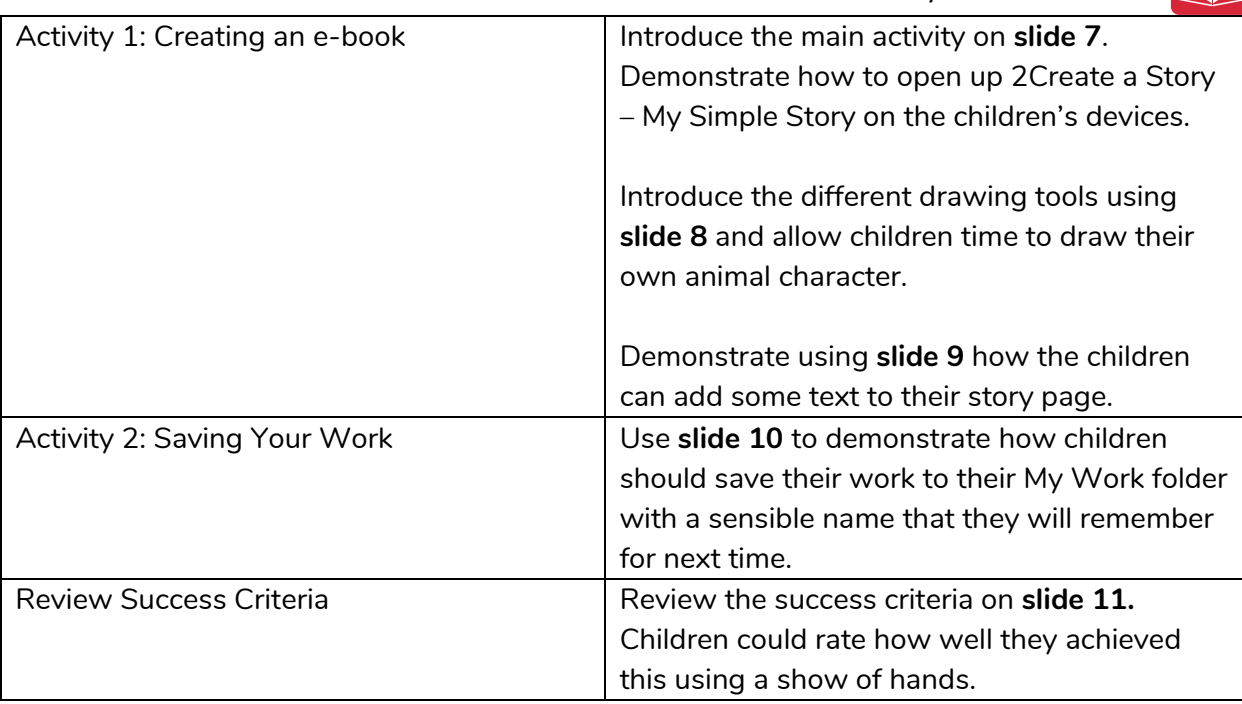

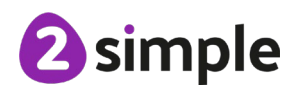

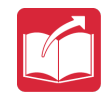

# <span id="page-6-0"></span>**Lesson 2 – Animation**

# <span id="page-6-1"></span>**Aims**

- To add animation to a picture.
- To play the pages created so far.
- To save the additional changes and overwrite the file.

### <span id="page-6-2"></span>**Success Criteria**

- Children can open previously saved work.
- Children can add an animation to a page.
- Children can play the pages created.
- Children can save changes and overwrite the file.

### <span id="page-6-3"></span>**Resources**

Unless otherwise stated, all resources can be found on the [unit main page.](https://www.purplemash.com/#tab/Teachers/computing_sow/computing_sow_y1/computing_sow_y1_unit_1-6) From here, they can be set as 2Dos by clicking on the icon. Use the links below to preview the resources; right-click on the link and 'open in new tab' so you do not lose this page.

- [2Create a Story](https://www.purplemash.com/app/tools/2cas2) tool. This can be found within the tools area of Purple Mash.
- 2Create a Story example to be used on the whiteboard [The Pirate Cat.](https://www.purplemash.com/app/guides/2CaS_The_Pirate_Cat)

# <span id="page-6-4"></span>**Activities**

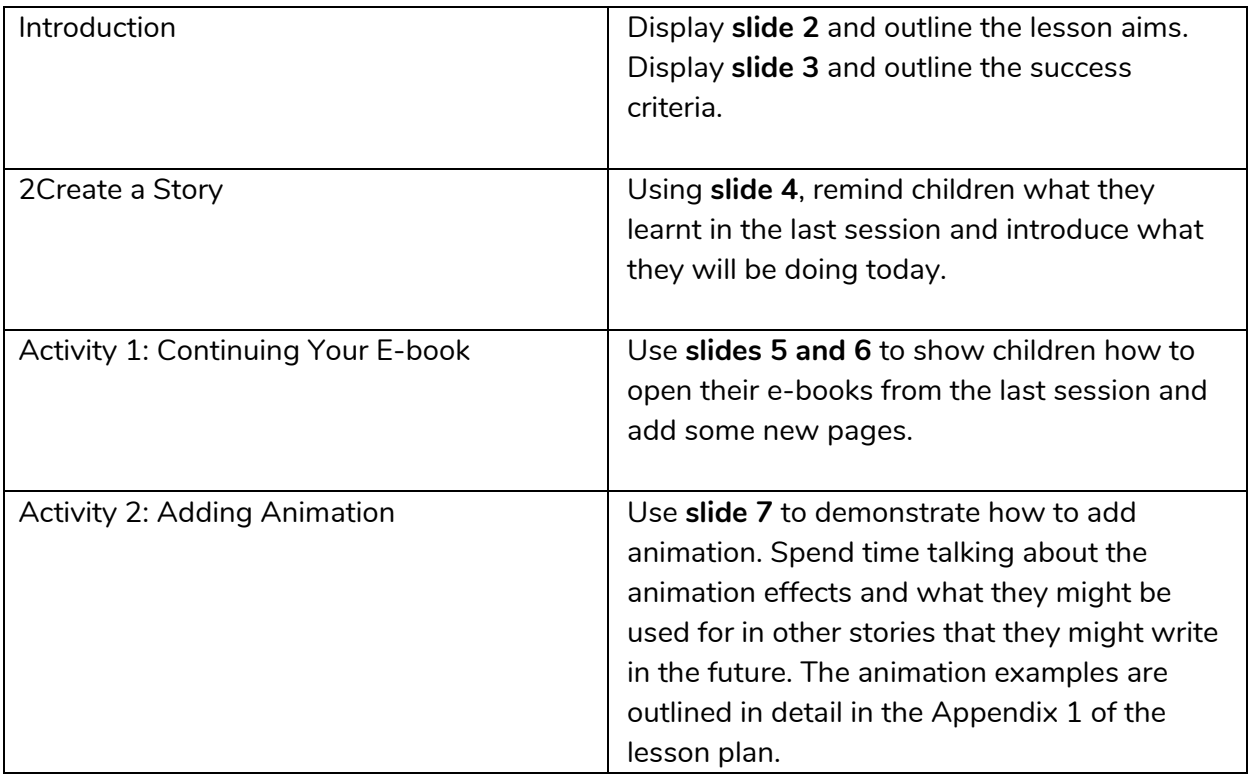

#### **Need more support? Contact us:**

Tel: +44(0)208 203 1781 | Email: support@2simple.com | Twitter: @2simplesoftware

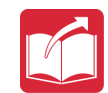

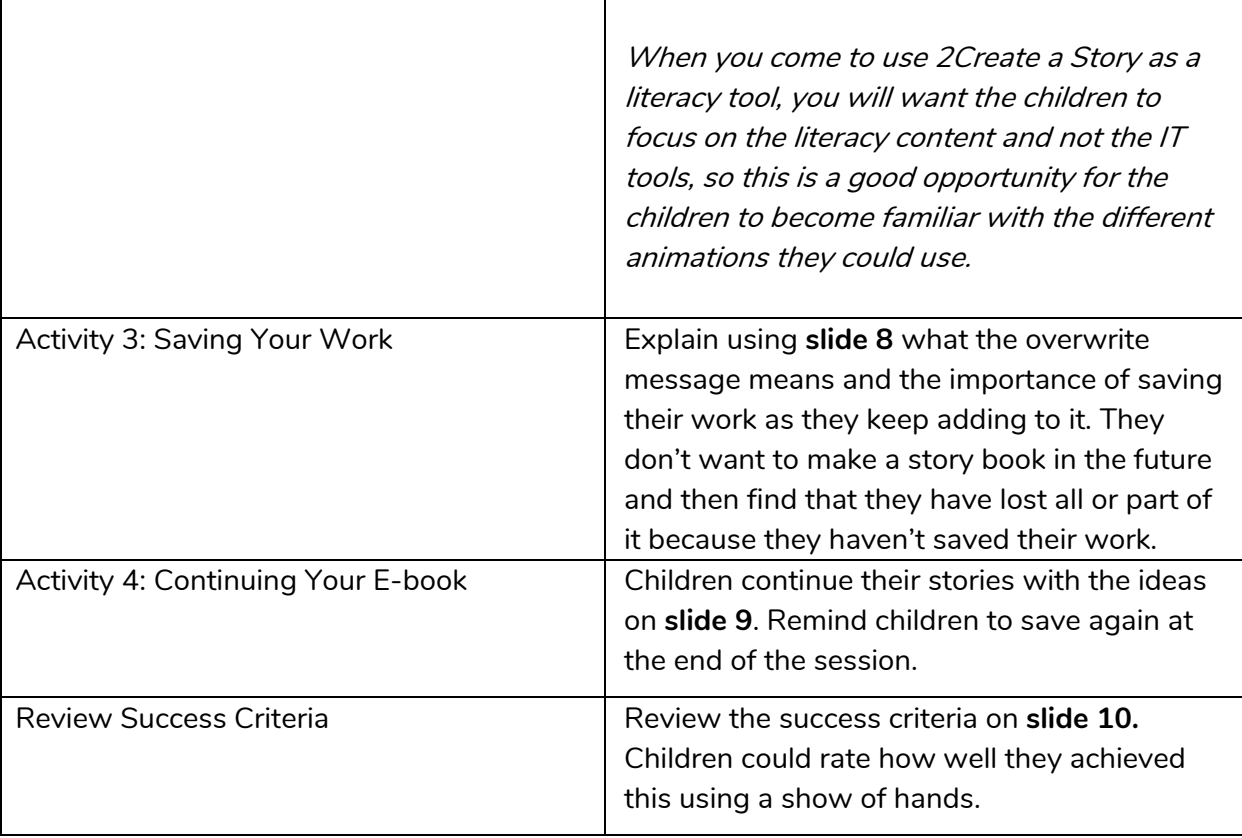

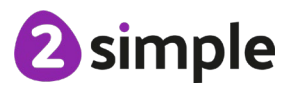

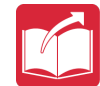

# <span id="page-8-0"></span>**Lesson 3 – Sounds and More!**

# <span id="page-8-1"></span>**Aims**

- To add a sound effect to a picture.
- To add a voice recording to the picture.
- To add created music to the picture.

### <span id="page-8-2"></span>**Success Criteria**

- Children can open up a saved file.
- Children can add a sound to the page.
- Children can add voice recording to the page.
- Children can create music for a page.

### <span id="page-8-3"></span>**Resources**

Unless otherwise stated, all resources can be found on the [unit main page.](https://www.purplemash.com/#tab/Teachers/computing_sow/computing_sow_y1/computing_sow_y1_unit_1-6) From here, they can be set as 2Dos by clicking on the icon. Use the links below to preview the resources; right-click on the link and 'open in new tab' so you do not lose this page.

- [2Create a Story](https://www.purplemash.com/app/tools/2cas2) tool. This can be found within the tools area of Purple Mash.
- 2Create a Story example to be used on the whiteboard [The Pirate Cat.](https://www.purplemash.com/app/guides/2CaS_The_Pirate_Cat)

# <span id="page-8-4"></span>**Activities**

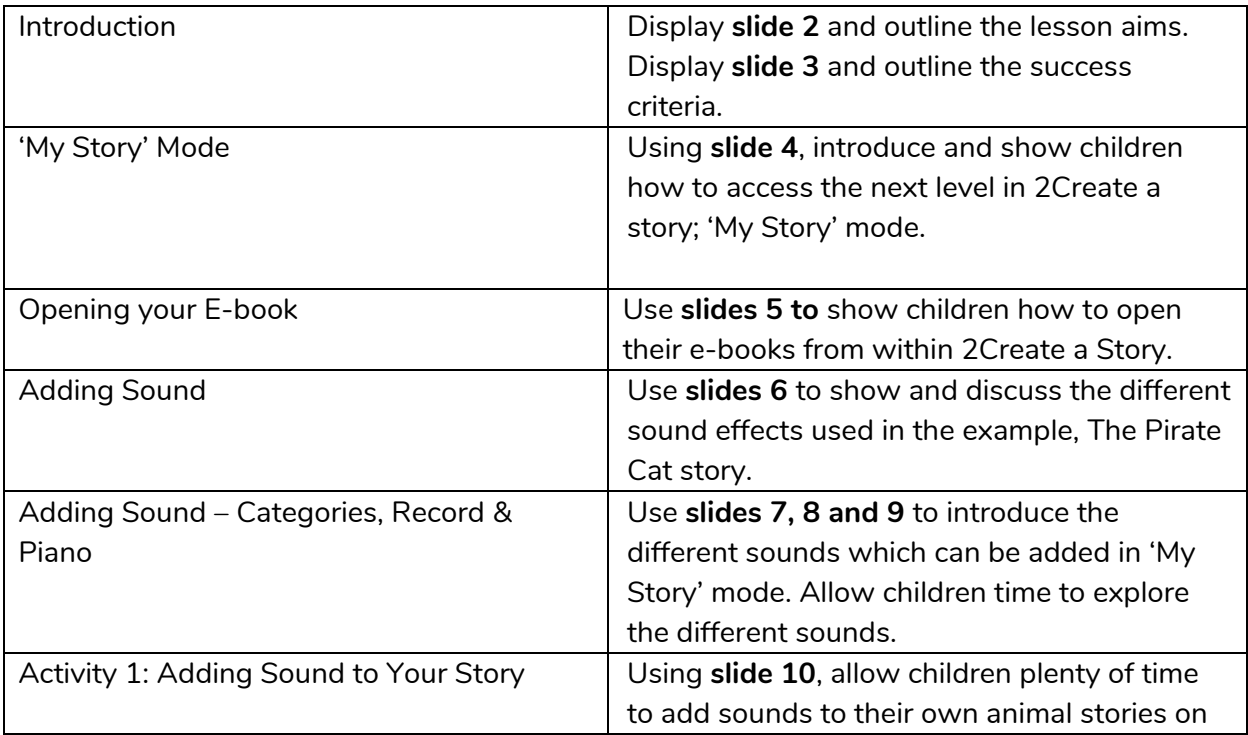

#### **Need more support? Contact us:**

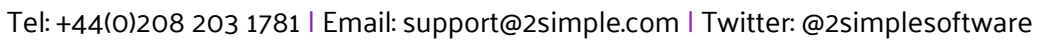

Purple Mash Computing Scheme of Work – Unit 1.6: Animated Story Books – Lesson 3

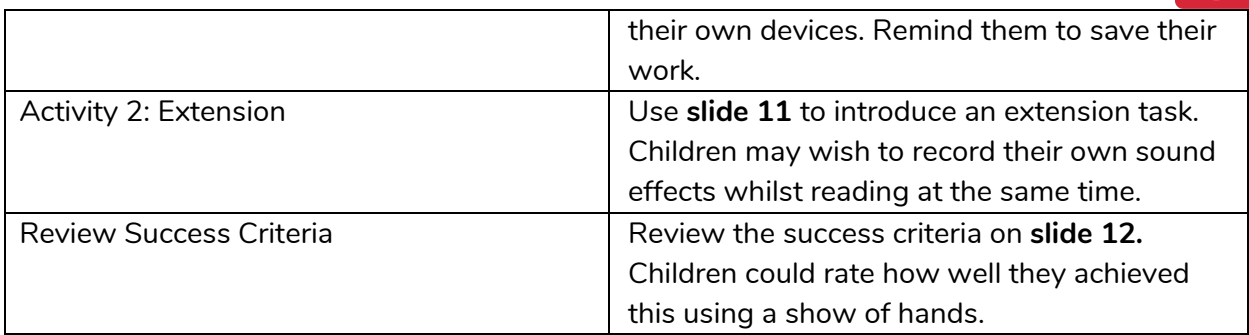

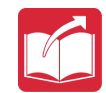

# <span id="page-10-0"></span>**Lesson 4 – Making a Story**

# <span id="page-10-1"></span>**Aims**

- To add a background to the story.
- To demonstrate a good understanding of all the tools they have used in 2Create a Story and use these successfully to create their own story.

# <span id="page-10-2"></span>**Success Criteria**

- Children can add a background to the page.
- Children can use the additional drawing tools on My Story mode.
- Children can change the font style and size.

### <span id="page-10-3"></span>**Resources**

Unless otherwise stated, all resources can be found on the [unit main page.](https://www.purplemash.com/#tab/Teachers/computing_sow/computing_sow_y1/computing_sow_y1_unit_1-6) From here, they can be set as 2Dos by clicking on the icon. Use the links below to preview the resources; right-click on the link and 'open in new tab' so you do not lose this page.

• [2Create a Story](https://www.purplemash.com/app/tools/2cas2) tool. This can be found within the tools area of Purple Mash.

Before this session, you may want to read a story to the children that they can retell in their own words. Alternatively, if appropriate for your class, they could use it as a stimulus to write their own story.

It will be useful to look at the background images available in the My Story level of 2Create a Story, as this may influence the story that you read to the children and ask the children to retell.

# <span id="page-10-4"></span>**Activities**

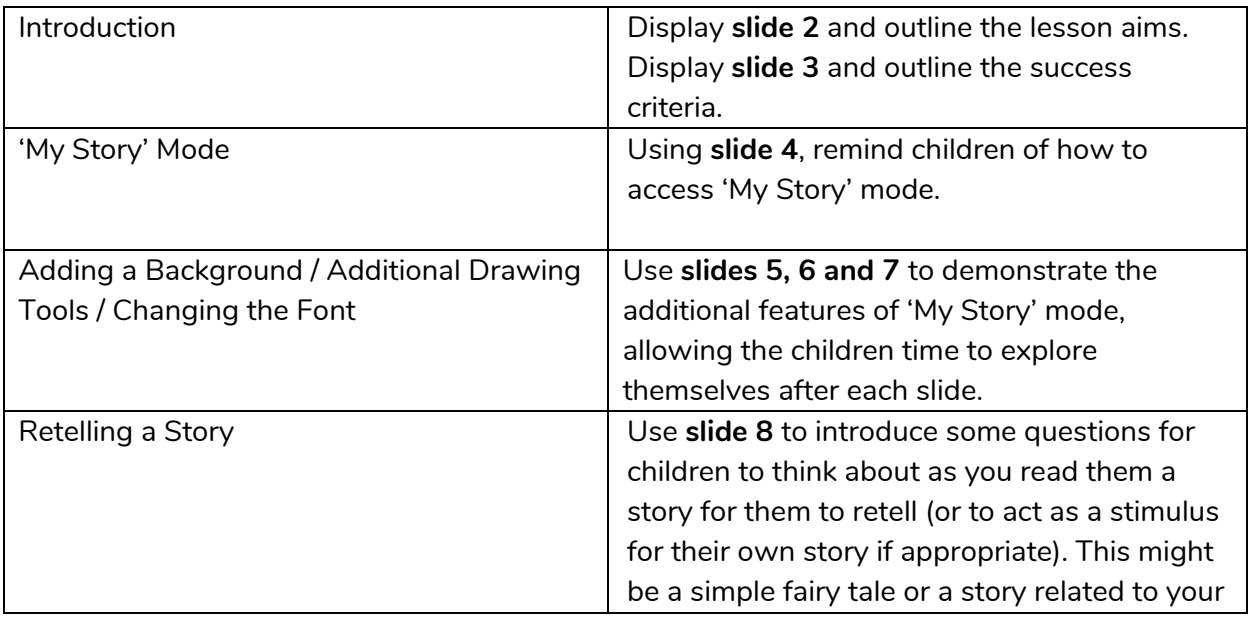

#### **Need more support? Contact us:**

Tel: +44(0)208 203 1781 | Email: support@2simple.com | Twitter: @2simplesoftware

Purple Mash Computing Scheme of Work – Unit 1.6: Animated Story Books – Lesson 4

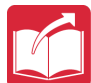

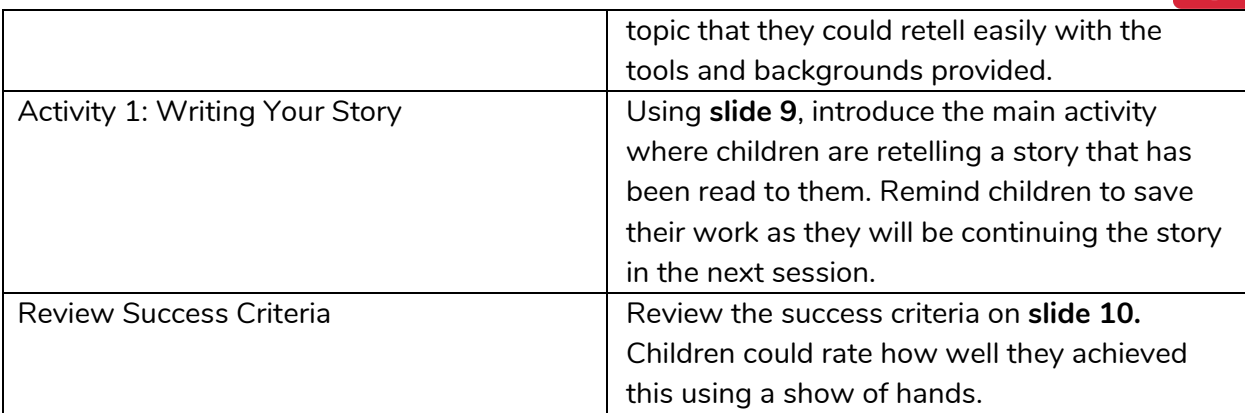

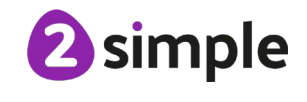

**Need more support? Contact us:**

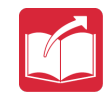

# <span id="page-12-0"></span>**Lesson 5 – Copy and Paste**

# <span id="page-12-1"></span>**Aims**

- To use the copy and paste feature to create additional pages.
- To continue and complete an animated story.
- To create a class display board of the story books created by the class.

# <span id="page-12-2"></span>**Success Criteria**

- Children can use the copy and paste function to add more pages to their animated ebook.
- Children can share their e-books on a class story book display board.

### <span id="page-12-3"></span>**Resources**

Unless otherwise stated, all resources can be found on the [unit main page.](https://www.purplemash.com/#tab/Teachers/computing_sow/computing_sow_y1/computing_sow_y1_unit_1-6) From here, they can be set as 2Dos by clicking on the icon. Use the links below to preview the resources; right-click on the link and 'open in new tab' so you do not lose this page.

- A pre-created Display Board with the story you have created already saved to it. (For instructions on how to do this, see the [Display Board User Guide\)](https://www.purplemash.com/app/guides/Displayboards_pdf_Guide).
- [2Create a Story](https://www.purplemash.com/app/tools/2cas2) tool. This can be found within the tools area of Purple Mash.

# <span id="page-12-4"></span>**Activities**

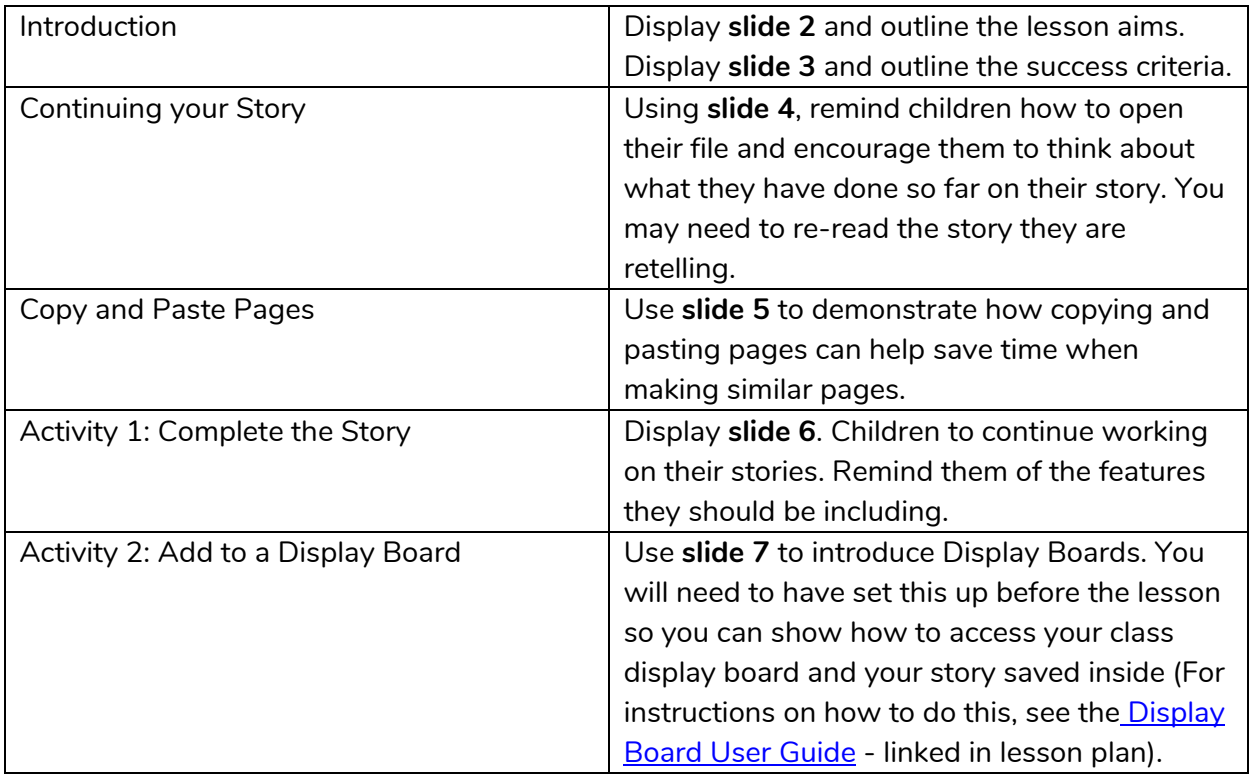

#### **Need more support? Contact us:**

Tel: +44(0)208 203 1781 | Email: support@2simple.com | Twitter: @2simplesoftware

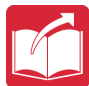

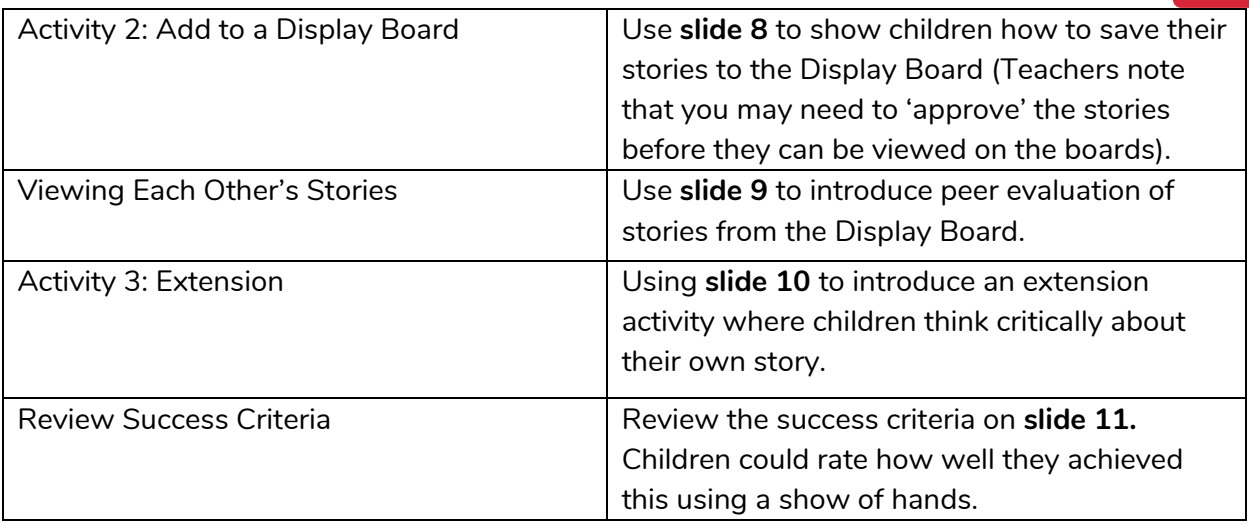

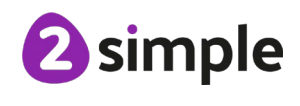

**Need more support? Contact us:**

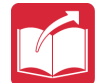

# <span id="page-14-0"></span>**Appendix 1 – Animation Examples**

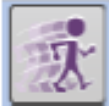

Click here to open the animations screen:

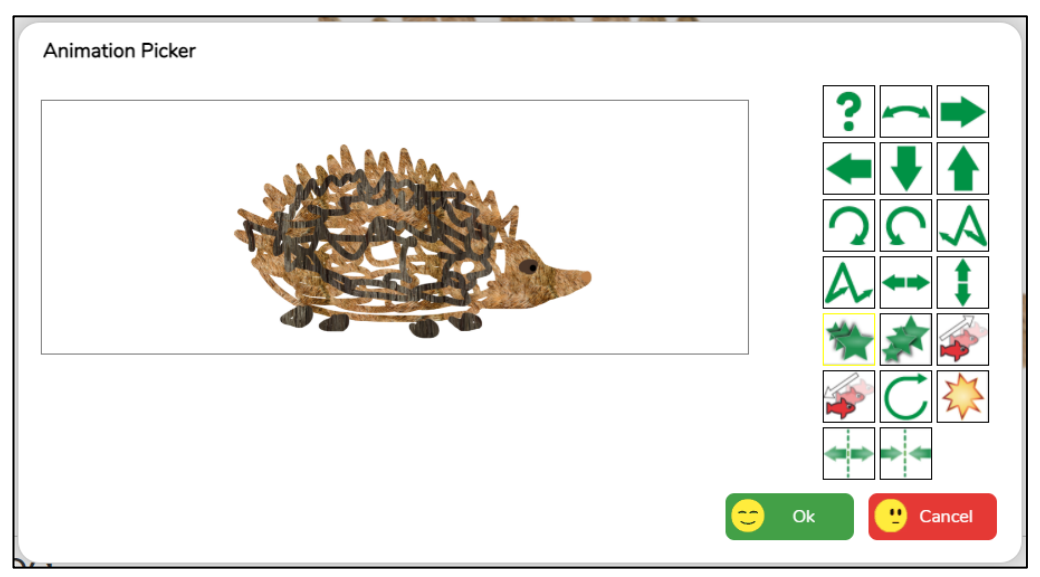

You can see a preview of how the animation effect will look as you select the animation effects. Each animation button has a different effect. My Simple Story has fewer animation effects available. Only one animation can be used on each page of the book.

Remove animation

Rotate button: this rotates the foreground through 360°. This example shows how it can be

used to make a roundabout appear to spin.

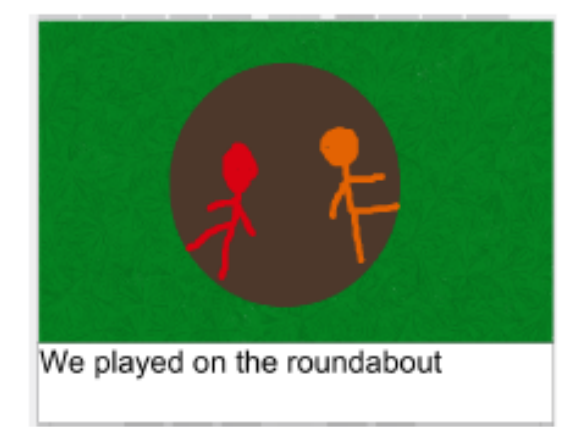

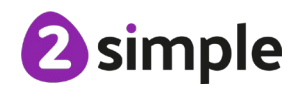

#### **Need more support? Contact us:**

Purple Mash Computing Scheme of Work – Unit 1.6: Animated Story Books – Appendix 1

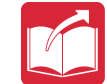

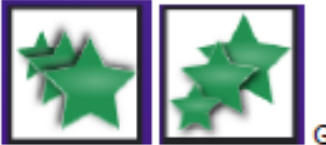

**Grow and Shrink buttons: these** 

effects make the image either get bigger to fill the screen or shrink. Using the Shrink effect in this example makes it look like the wolf is going into the house.

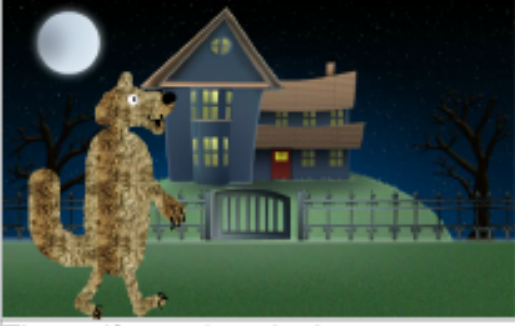

The wolf crept into the house.

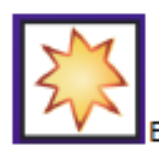

Explode button: this splits the image into two halves that spin in opposite directions off the

page. In the example, a cracker has been drawn in the centre so the children go flying off when they pull the cracker.

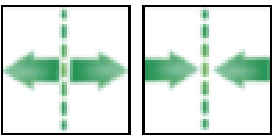

Come Together or Split Apart

buttons: these animations split the image in two down the middle and the parts either come together or move apart. This is useful for giving the effect of two characters interacting.

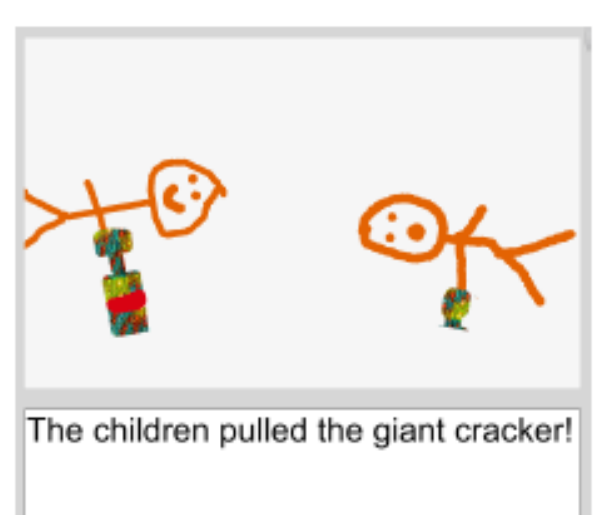

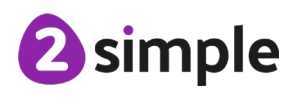

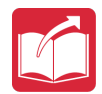

# <span id="page-16-0"></span>**Assessment Guidance**

The unit overview for year 1 contains details of national curricula mapped to the Purple Mash Units. The following information is an exemplar of what a child at an expected level would be able to demonstrate when completing this unit with additional exemplars to demonstrate how this would vary for a child with emerging or exceeding achievements.

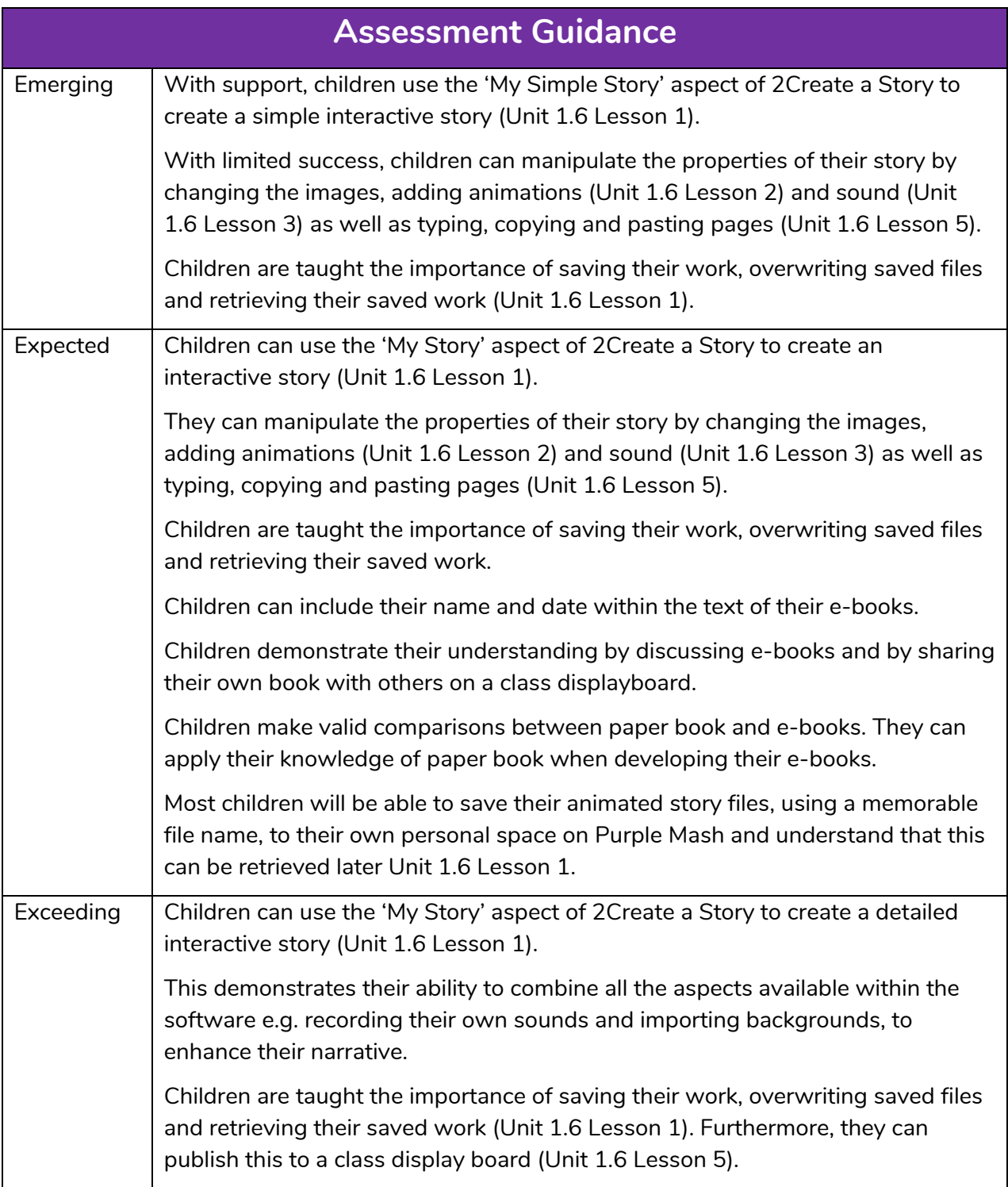

#### **Need more support? Contact us:**

Tel: +44(0)208 203 1781 | Email: support@2simple.com | Twitter: @2simplesoftware